## 11 Image & Canvas Resizing

## Resizing a Document

The ability to resize a document is extremely important. We often need smaller versions for web pages, layouts and emailing. Resizing is accomplished by choosing "Image Size" in the Image menu.

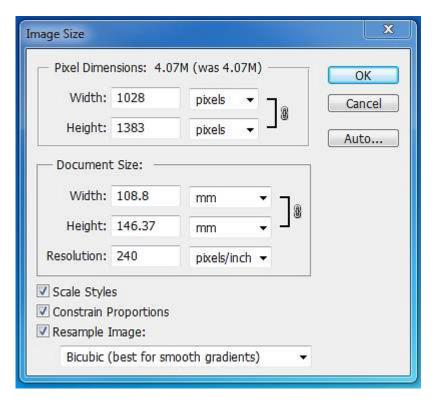

Fig 11.1 the Image Size dialogue box.

The Image Size dialogue box (fig 11.1) appears straight forward, but is often used incorrectly:

- Pixel Dimensions this option will only be available if the Resample Image check box is ticked. Please note
  that this is a destructive process and you should perform this process on a copy of your original document,
  so that the original will remain safe. If you increase the Pixel Dimensions, Photoshop will try to invent new
  image information in a process called interpolation. When the Pixel Dimensions are reduced, information is
  lost from the document.
- Document Size you can change the physical dimensions of a document without using the Resample Image
  check box. However, it will accomplish this by changing the documents resolution. For example, if I made a
  document 200% of the original size, the resolution of the document would be reduced to half of the original
  setting, fig 11.2.

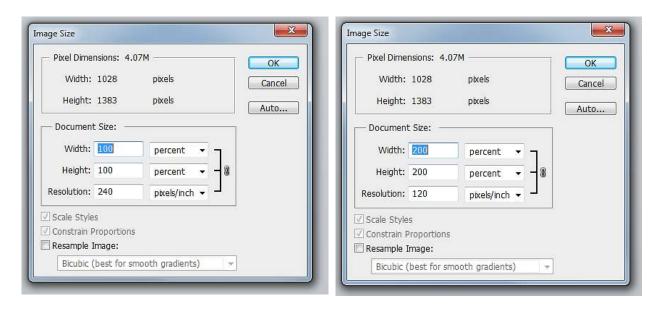

Fig 11.2 the relationship between Document Size and Resolution. Note that the Pixel Dimensions remain the same.

Scale Styles – if this option is ticked, any Layer Styles associated with the documents layers will be scaled appropriately.

Constrain Proportions – maintains the aspect ratio of the document during the resizing process.

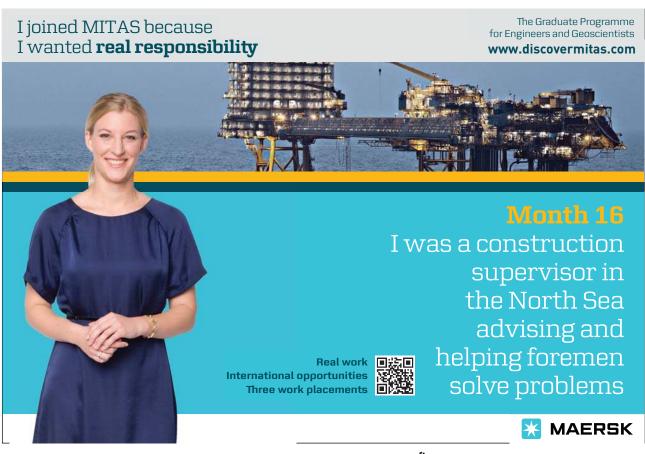

Download free eBooks at bookboon.com

Resample Image – there are five different algorithms that can be selected if you need to resample the document, fig 11.3. They each have a description in parenthesis as to when they should be chosen, with the exception of Bilinear. Bilinear interpolation works by averaging the colour values surrounding a given pixel and produces medium quality results. The three Bicubic algorithms generally produce the best results.

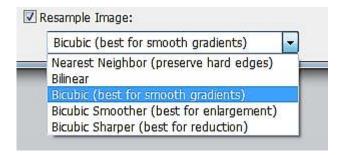

Fig 11.3 the various interpolation algorithms employed during Resampling.

## Adding Canvas Area

You can add to the canvas area of a document in two different ways.

The first method involves choosing the Canvas Size function in the Image menu. The resulting dialogue box is relatively simple to use. Enter the new Width and Height settings and then click in the box containing the arrows to indicate the edges you wish to resizes – clicking in the middle will add canvas to all sides, fig 11.4.

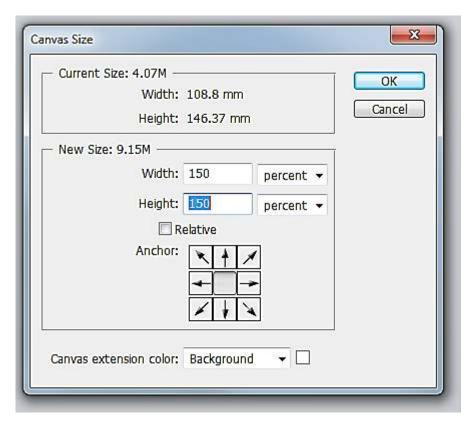

Fig 11.4 the Canvas Size dialogue box.

Before you click OK, use the drop down menu in the "Canvas extension color" section to choose the colour of the new canvas area.

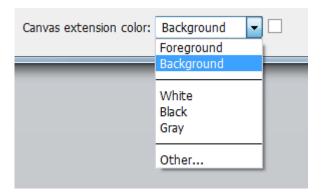

Fig 11.5 choose the colour of the canvas extension

The second method for altering the canvas area involves the use of the crop tool. However, instead of cropping inwards, you use the tool to drag outwards. The new canvas area will be the colour that you currently have set as the background colour. Once you have set the crop area to the new size, click on the Tick in the Options panel to accept the changes.

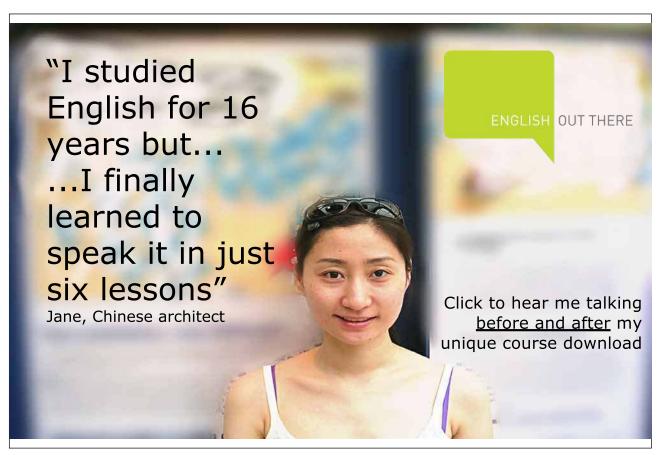

Download free eBooks at bookboon.com